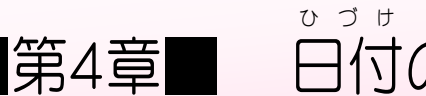

### の関数 と IF関数 か ん す う か ん す う

### STEP 1. げ ん ざ い の日付 TODAY(トゥデイ) ひづけ

1. セル「B2」に TODAY関数を使い現在の日付を 入 力し ましょう

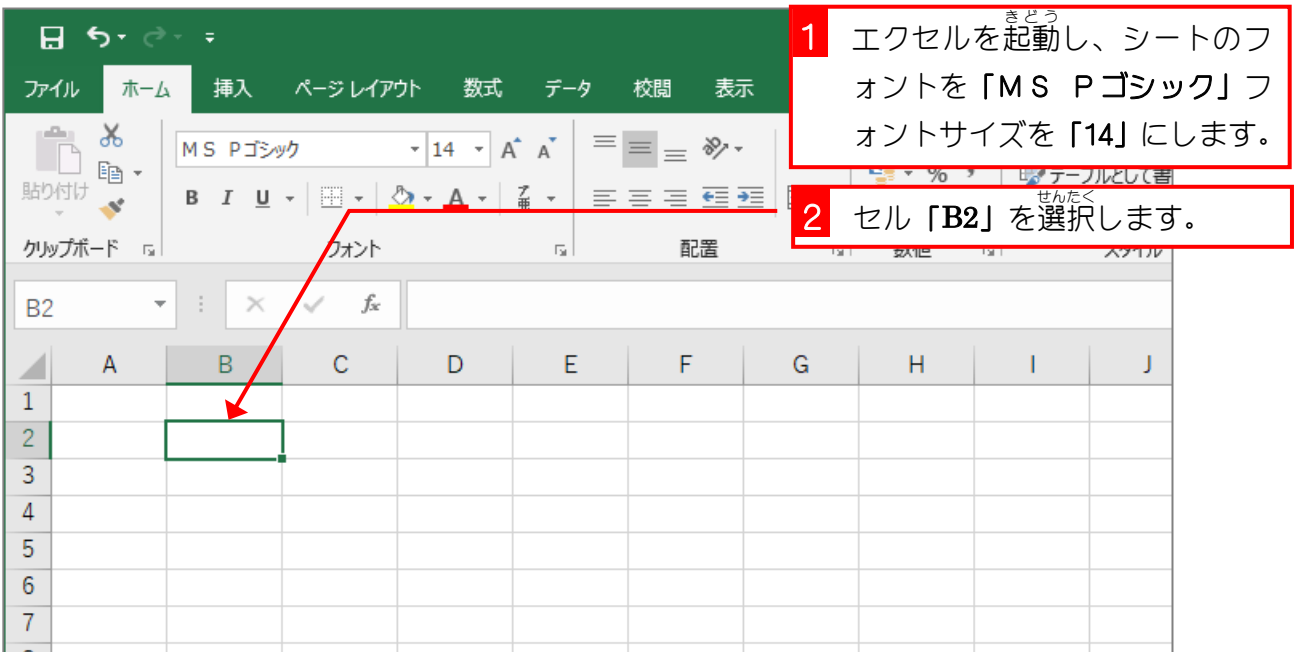

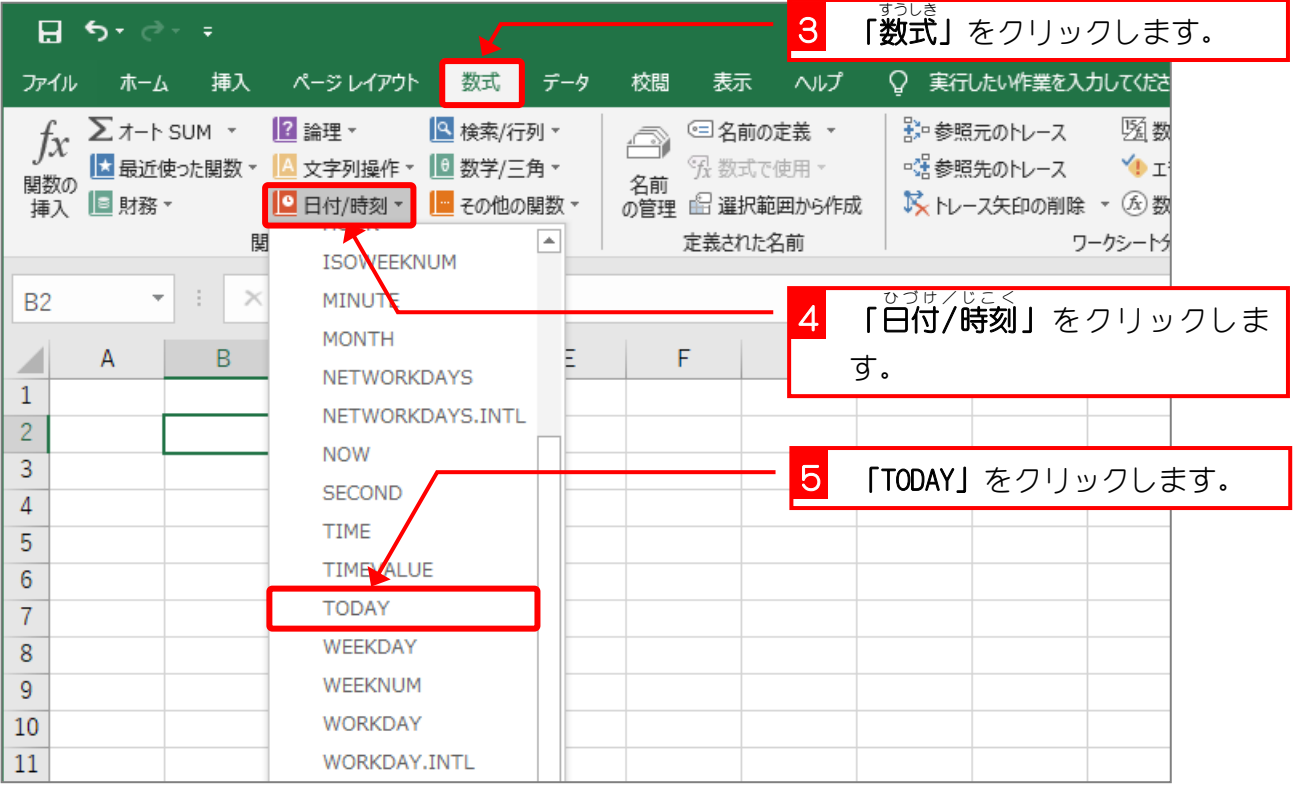

Excel2019 基礎1

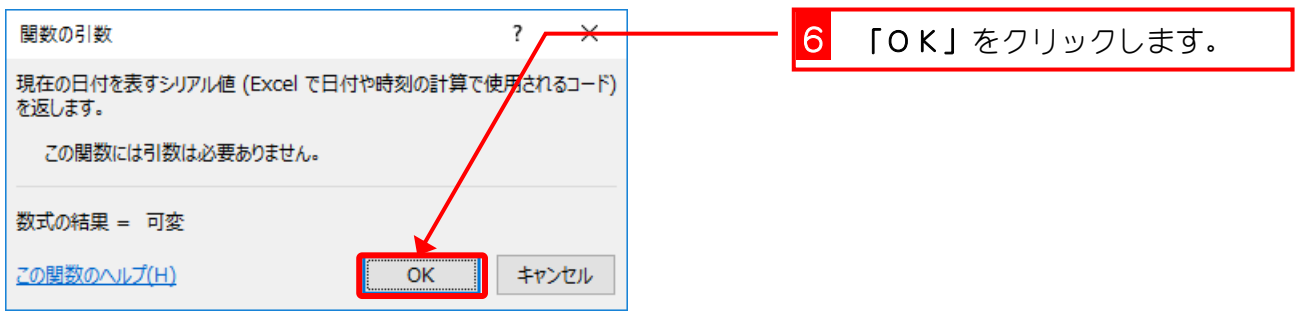

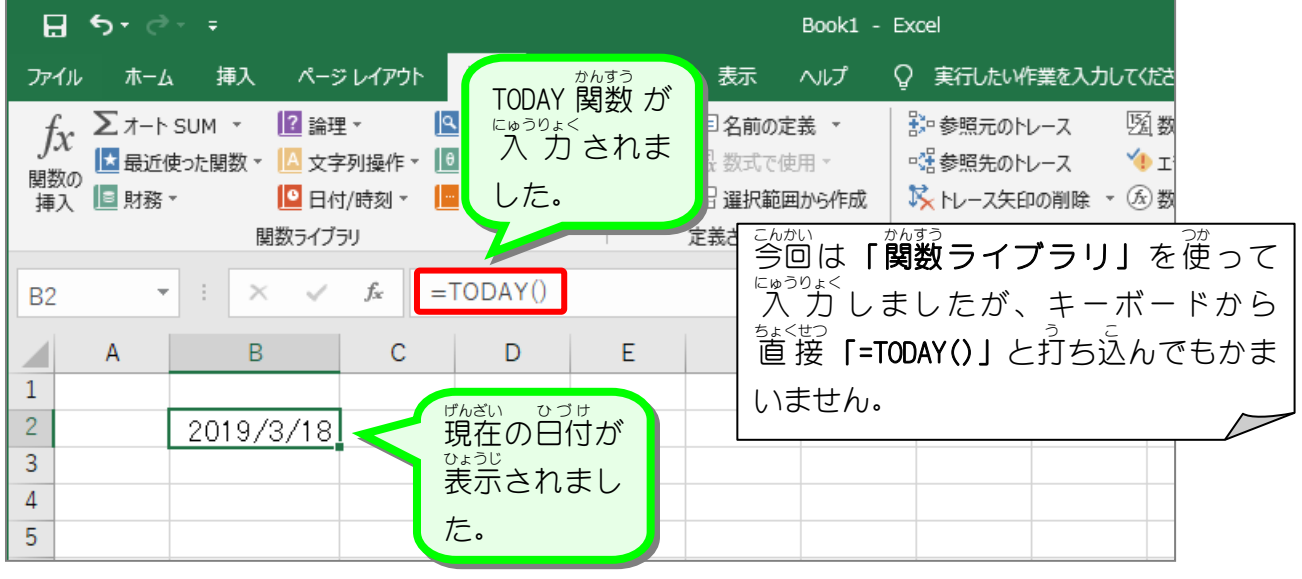

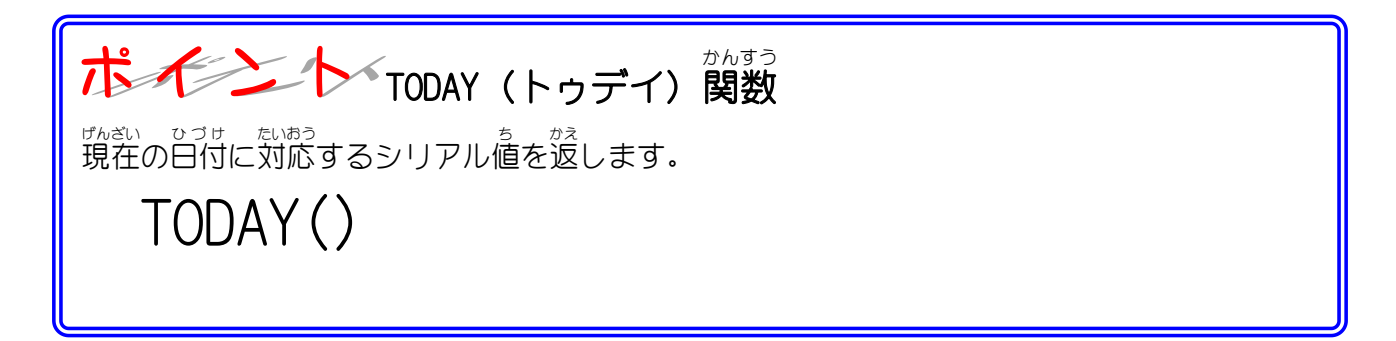

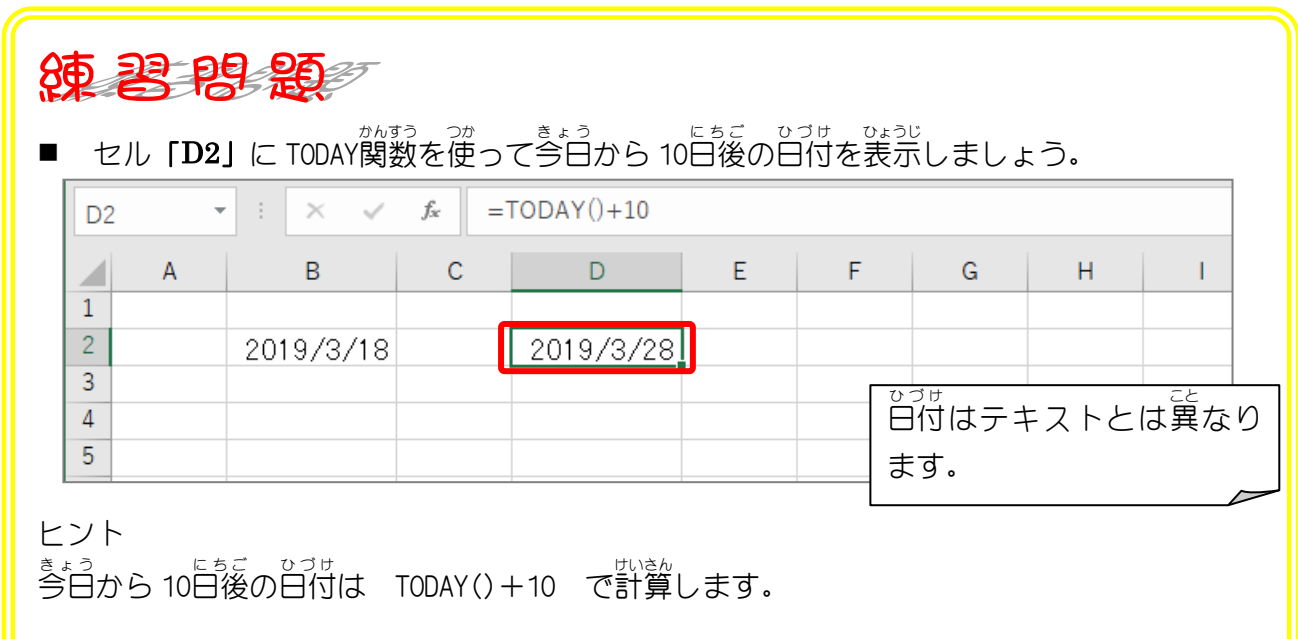

### STEP 2. ひ 付 づ け から西 暦 を取 せ い れ き と り出 だ す YEAR(イヤー)

# - ∠∞っ。<br>1. セル「B3」に日付「2019/2/3」を入 力しましょう

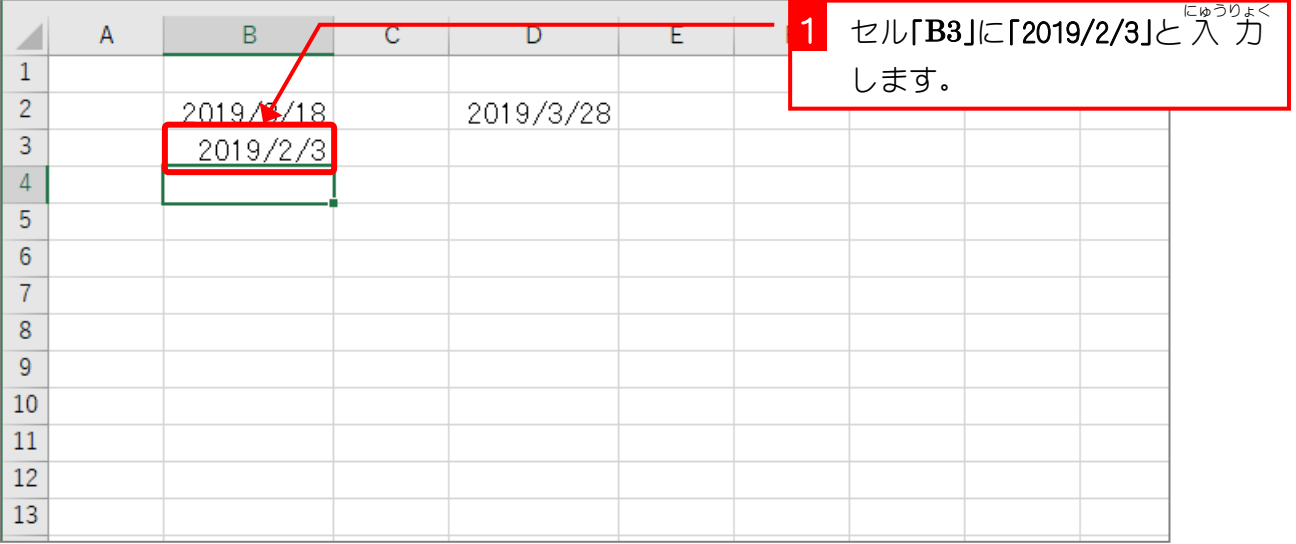

2. セル「B4」に YEAR(イヤー)関数を使いセル「B3」の <u>ひづけ、 せいれき</u><br>日付の西暦(2019)を表示しましょう

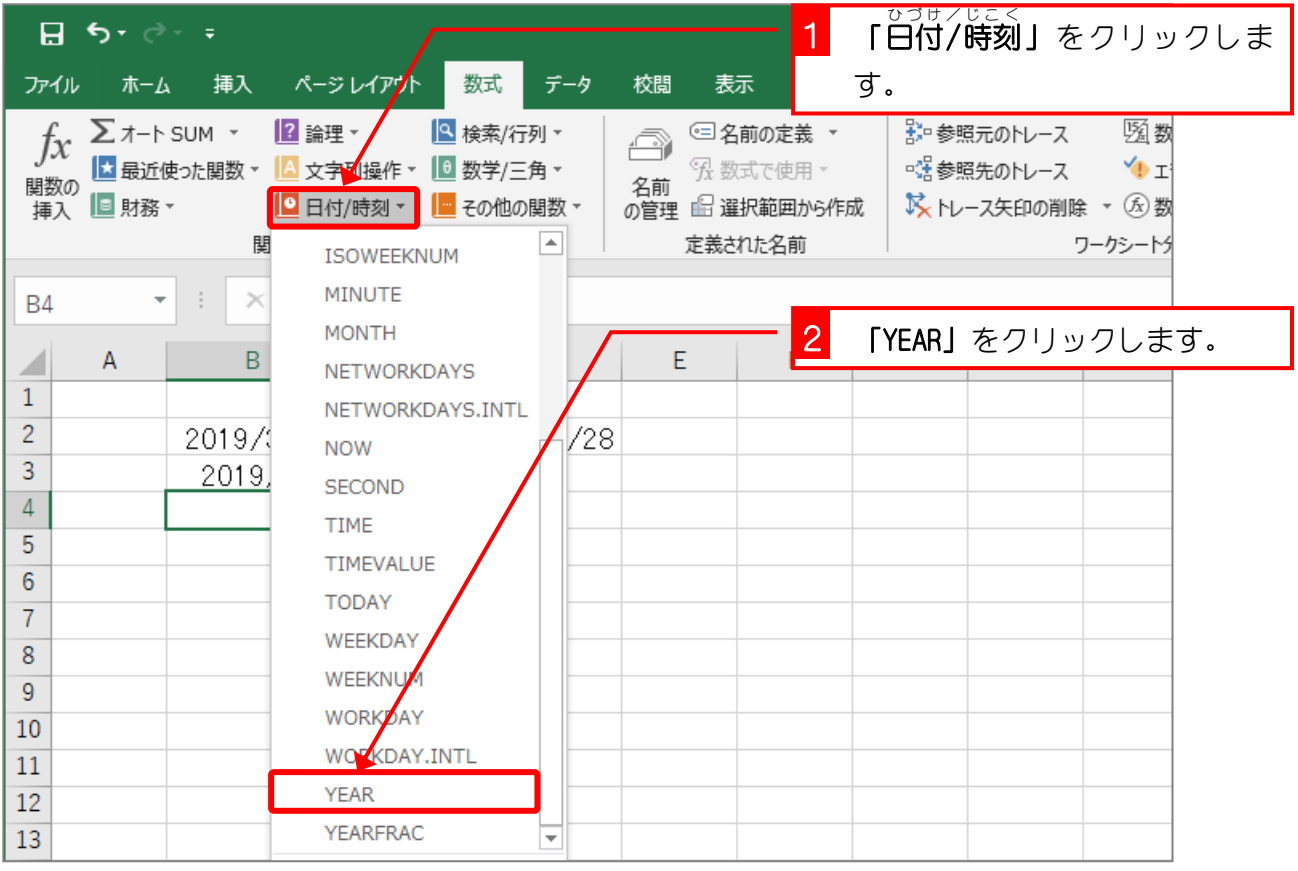

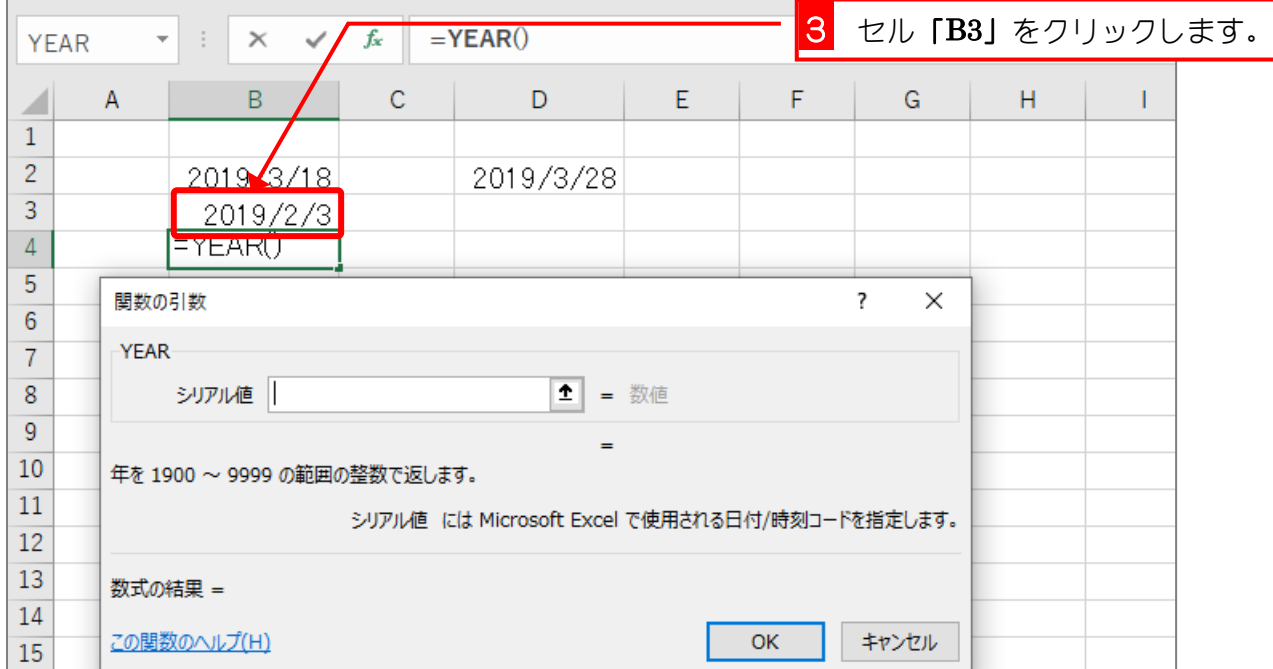

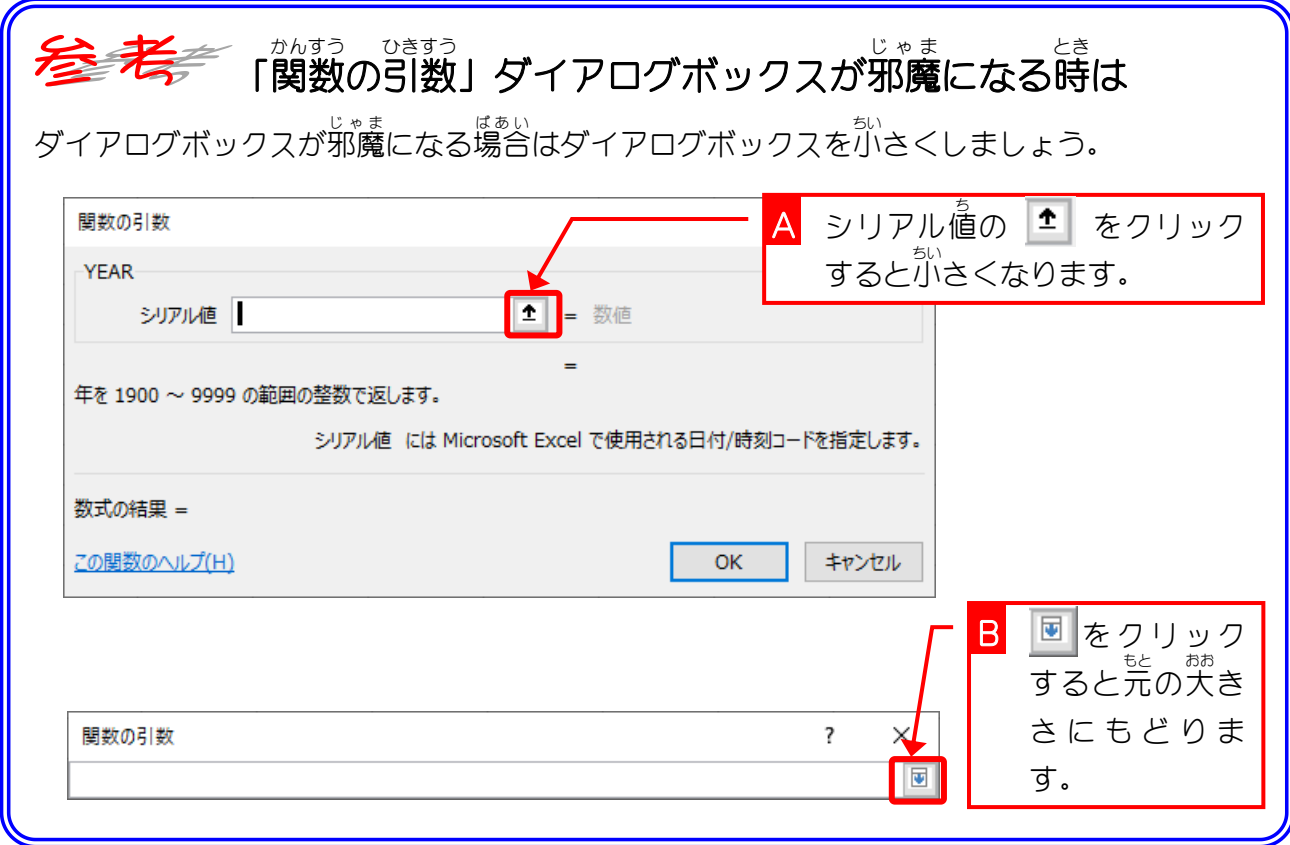

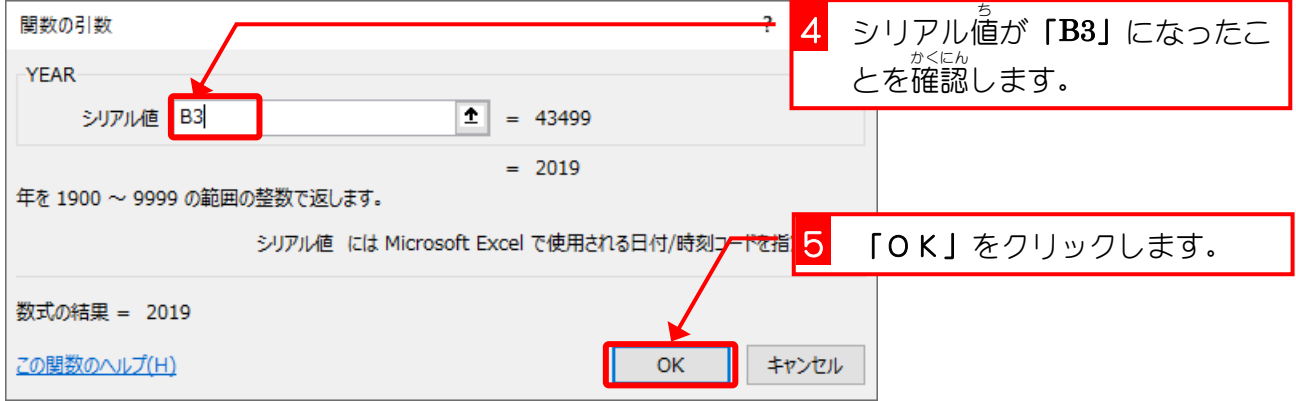

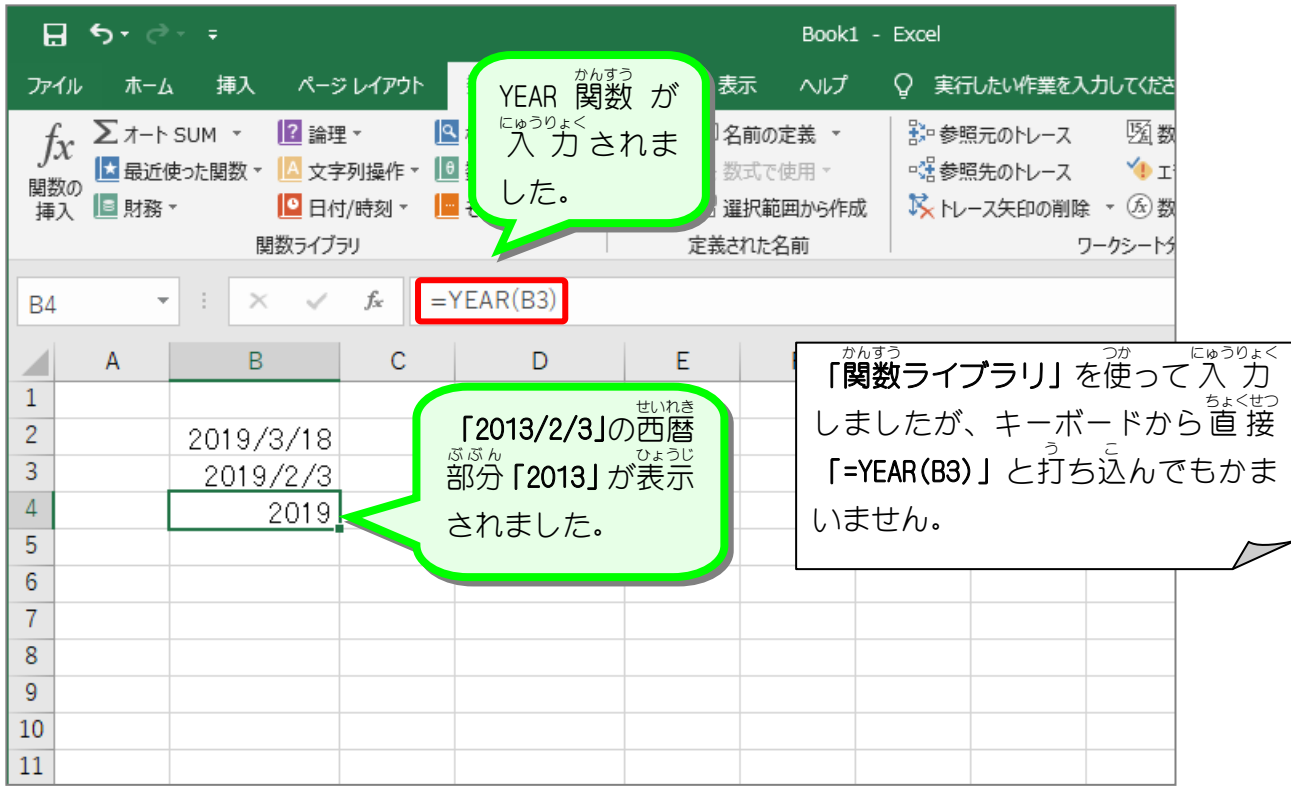

yEAR(イヤー)関数 <u>。っせい。。</u><br>日付に対応する年を整数で返します。 YEAR(日付 )ひづけ

### 関数 かんすう の引数 ひきすう (ひきすう)

か<sub>まう よ</sub>まっている。<br>関数を呼び出す時にその関数に渡す 値 を [引数] と言います。 YEAR関数の場合 [日付] が [引数] になります。YEAR関数は「引数」として日付の 値 を受け取り、 その日付から西暦の 値 を計算し、 <sub>思議は?。</sub><br>計算結果を呼び出したところに返します。

「引数」は「YEAR (B3)」のように関数名の後に( )を付けて記入します。TODAY関数は「引数」 〜 ひょう<br>を必要としない関数ですが、引数がない場合でも( )を省 略 せず TODAY()と書きます。

STEP 3. ひ づけ 付から月 つ き を取 と り出 だ す MONTH(マンス)

> 1.セル「B5」に MONTH(マンス)関数を使いセル「B3」 の日付 ひづけ の月 つき の「2」を表示 ひょうじ しましょう

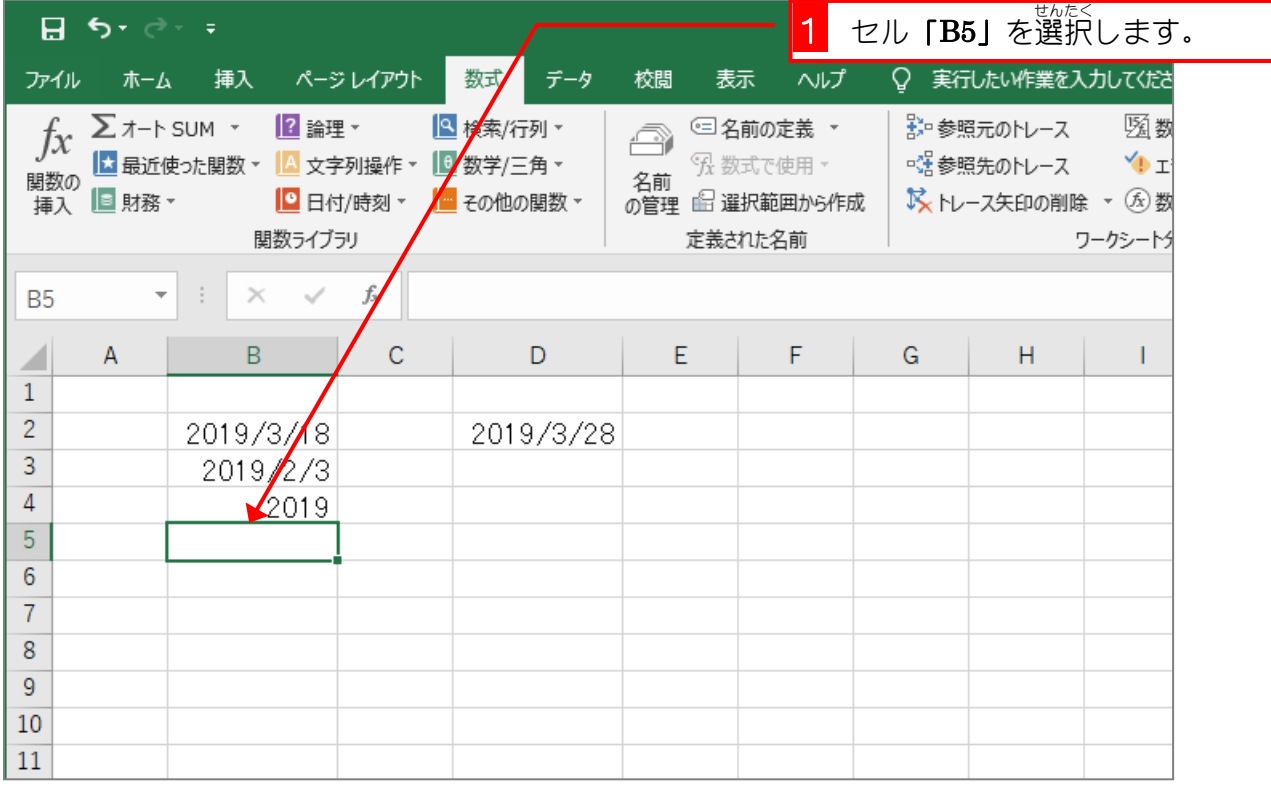

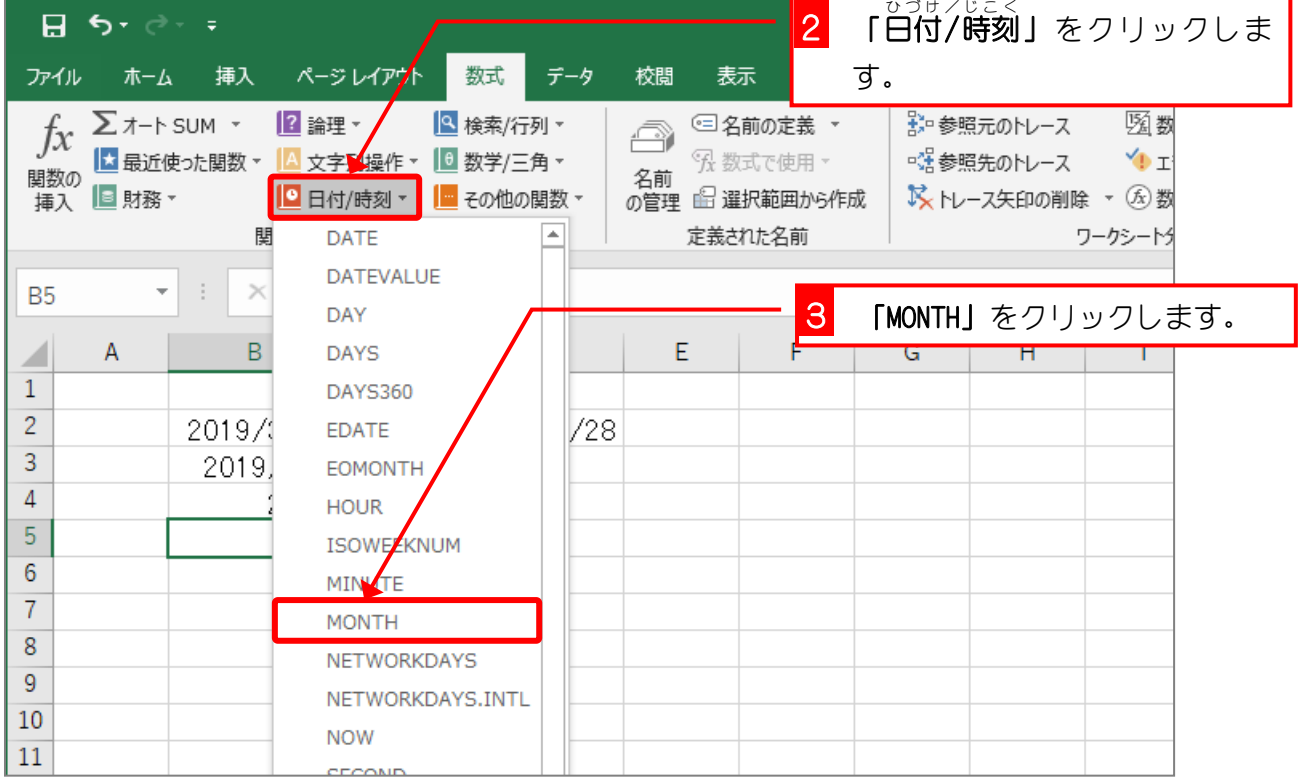

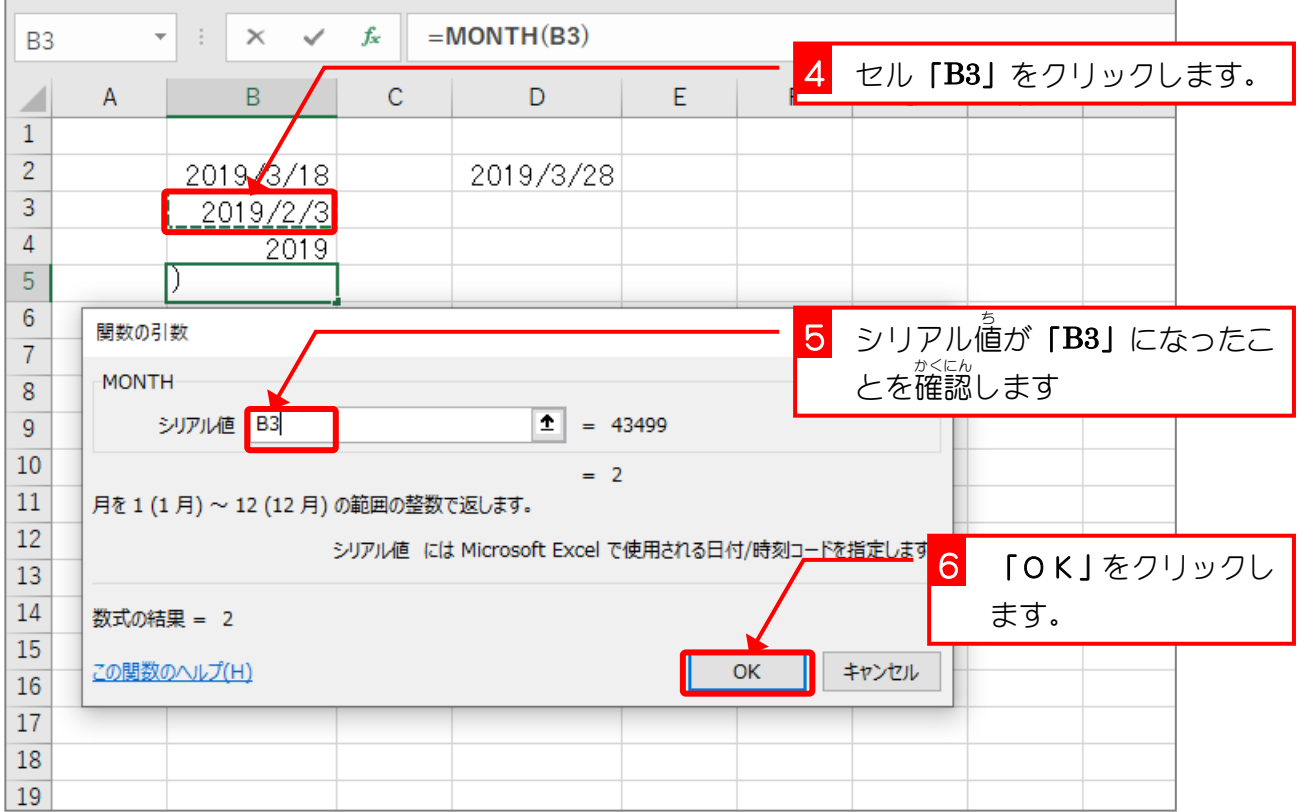

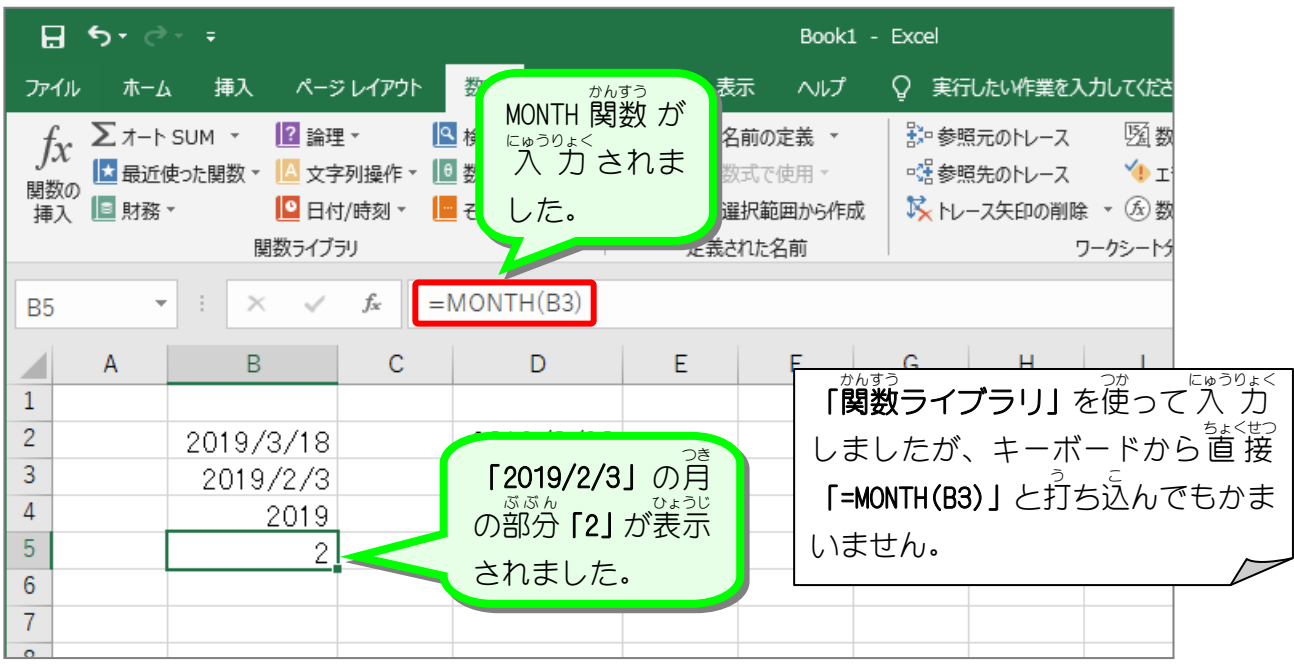

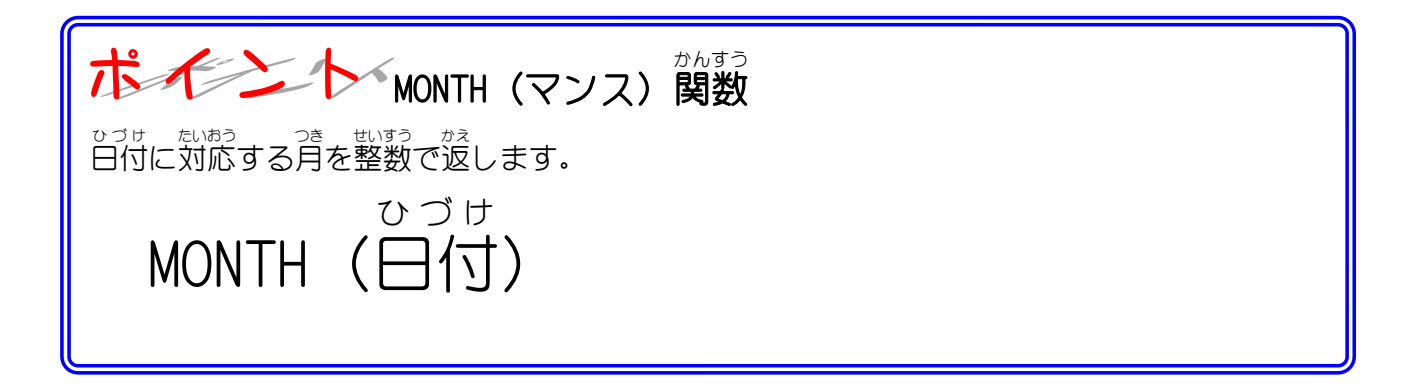

### STEP 4. ひ 付 づ け から日 ひ を取 と り出 だ す DAY(デイ)

## - n. セル 「B6」 に DAY (デイ) 関数を使いセル 「B3」 の日付の 。<br>日の「3」を表示しましょう

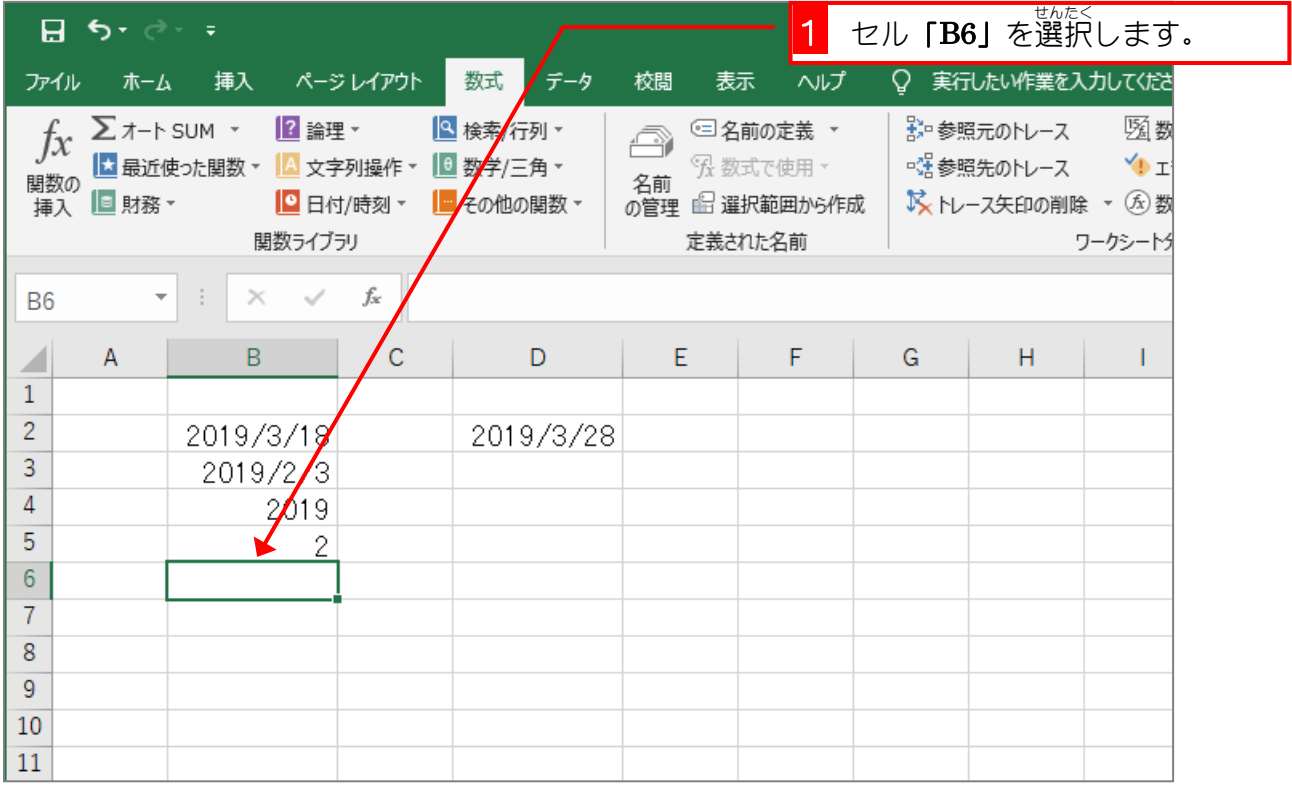

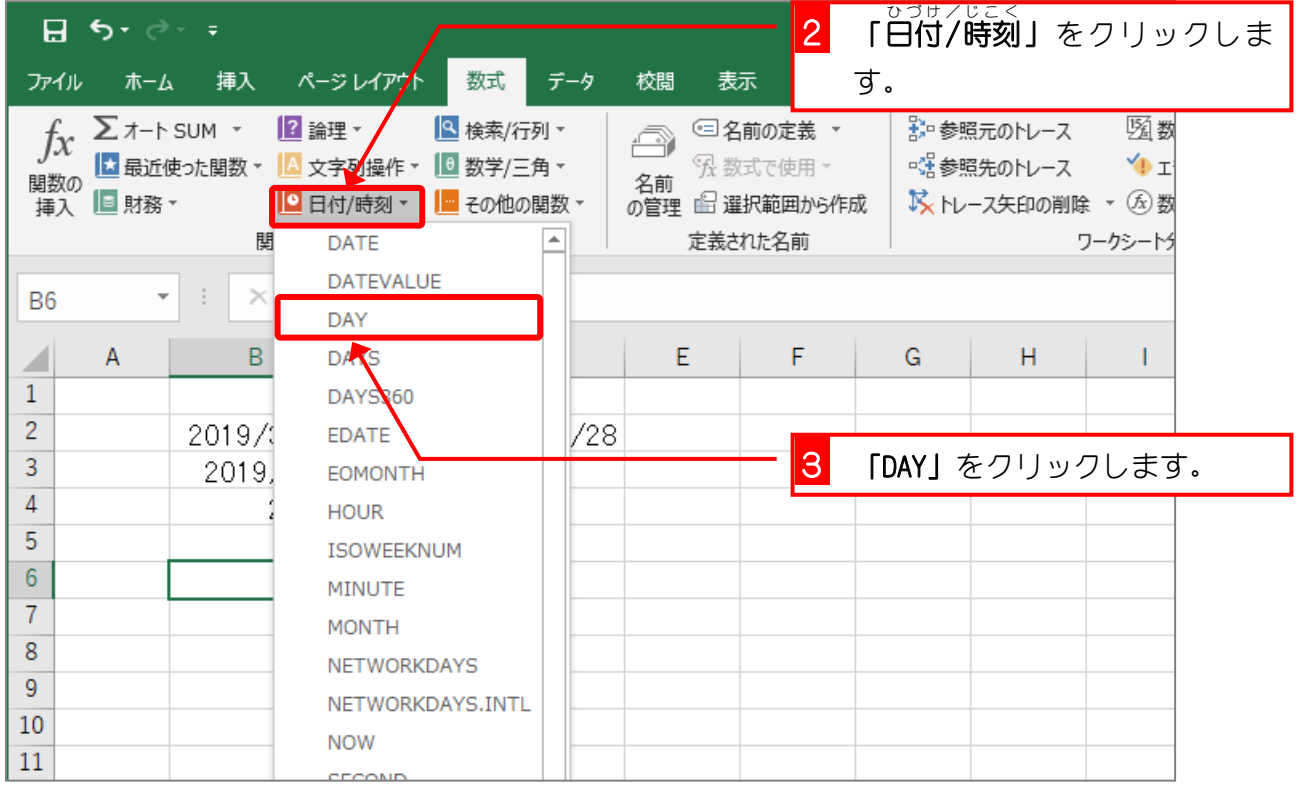

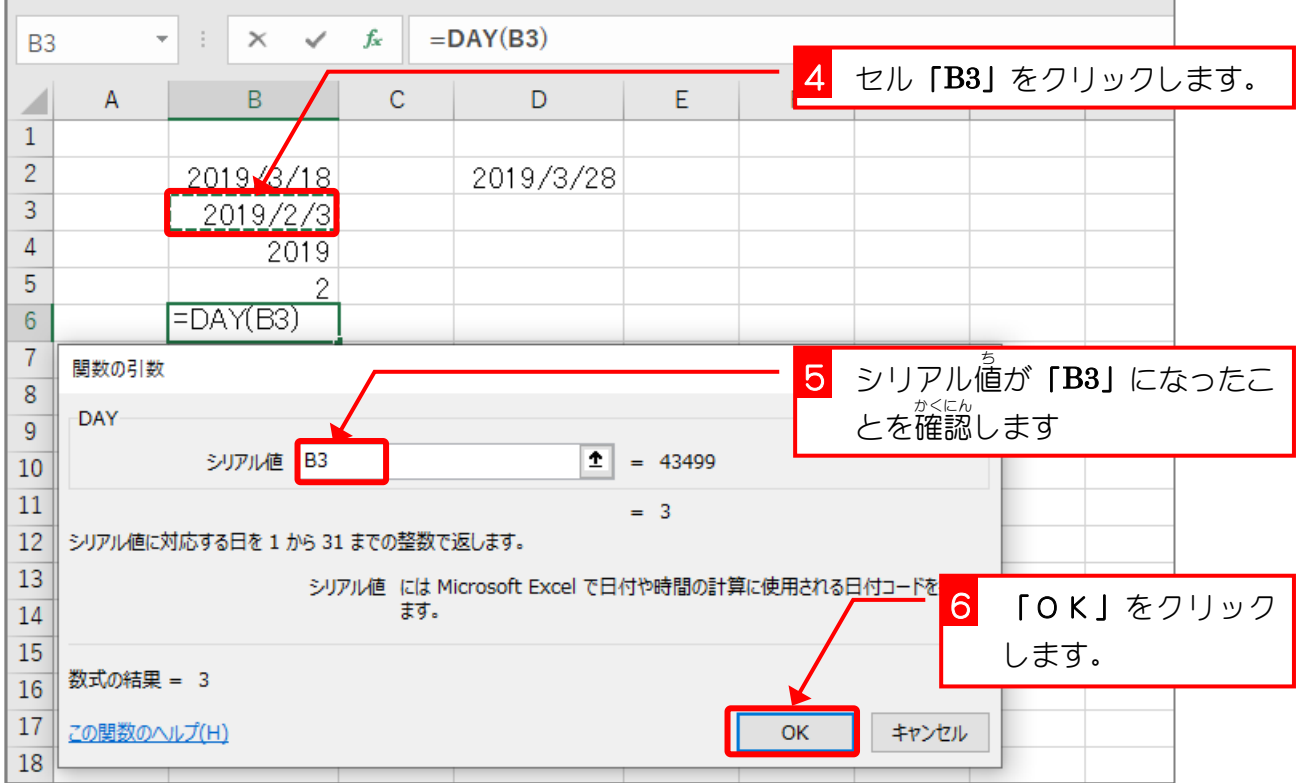

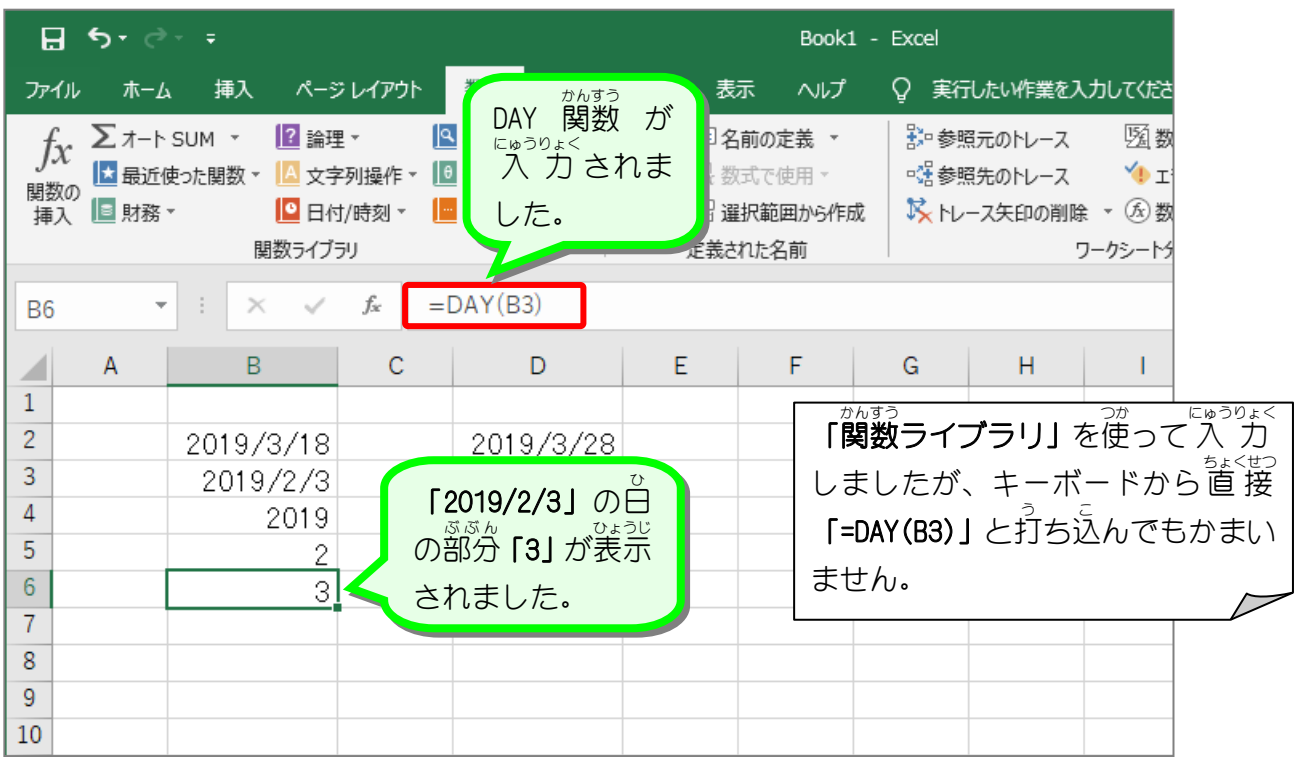

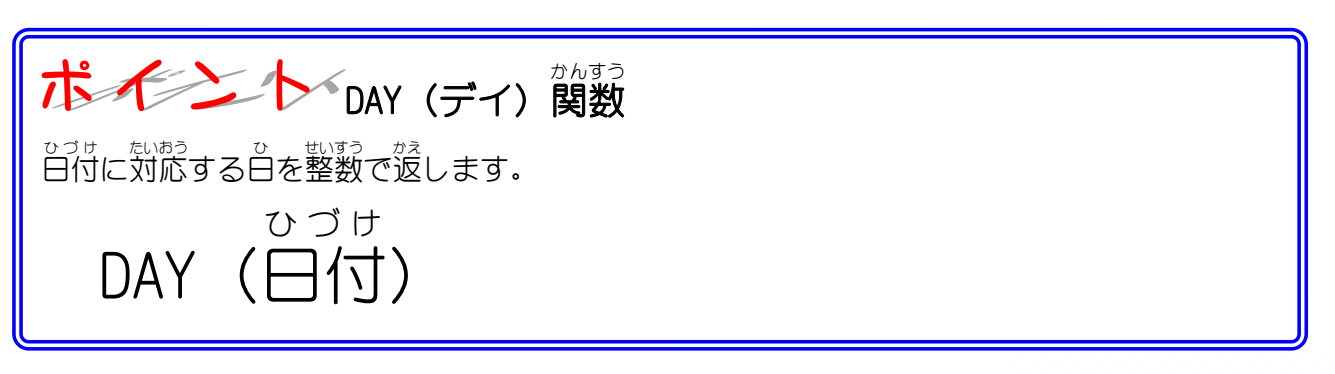

### STEP 5. か ん 数 す う を組 く み合 あ わせて使 つ か う

### 1. セル「D4」に TODAY関数と YEAR関数を使い、今日の <u>。っしょしょう。</u><br>日付の西暦を表示しましょう

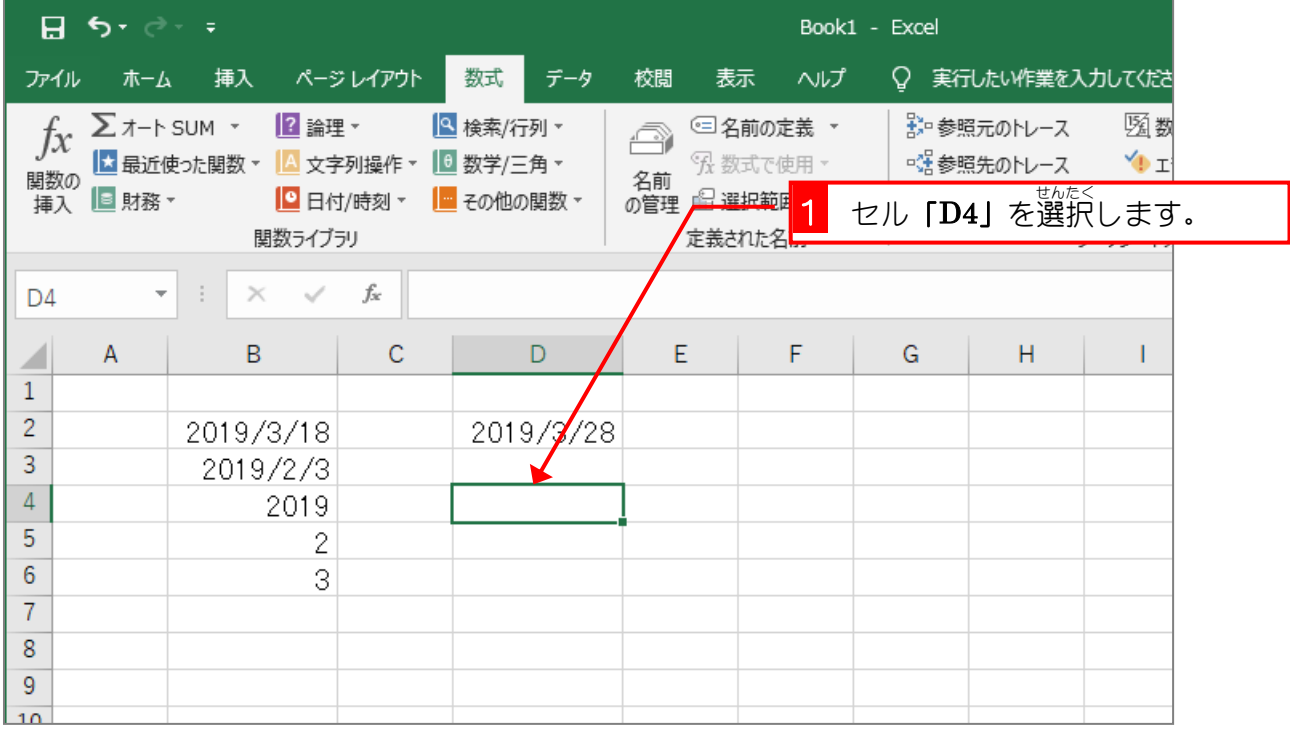

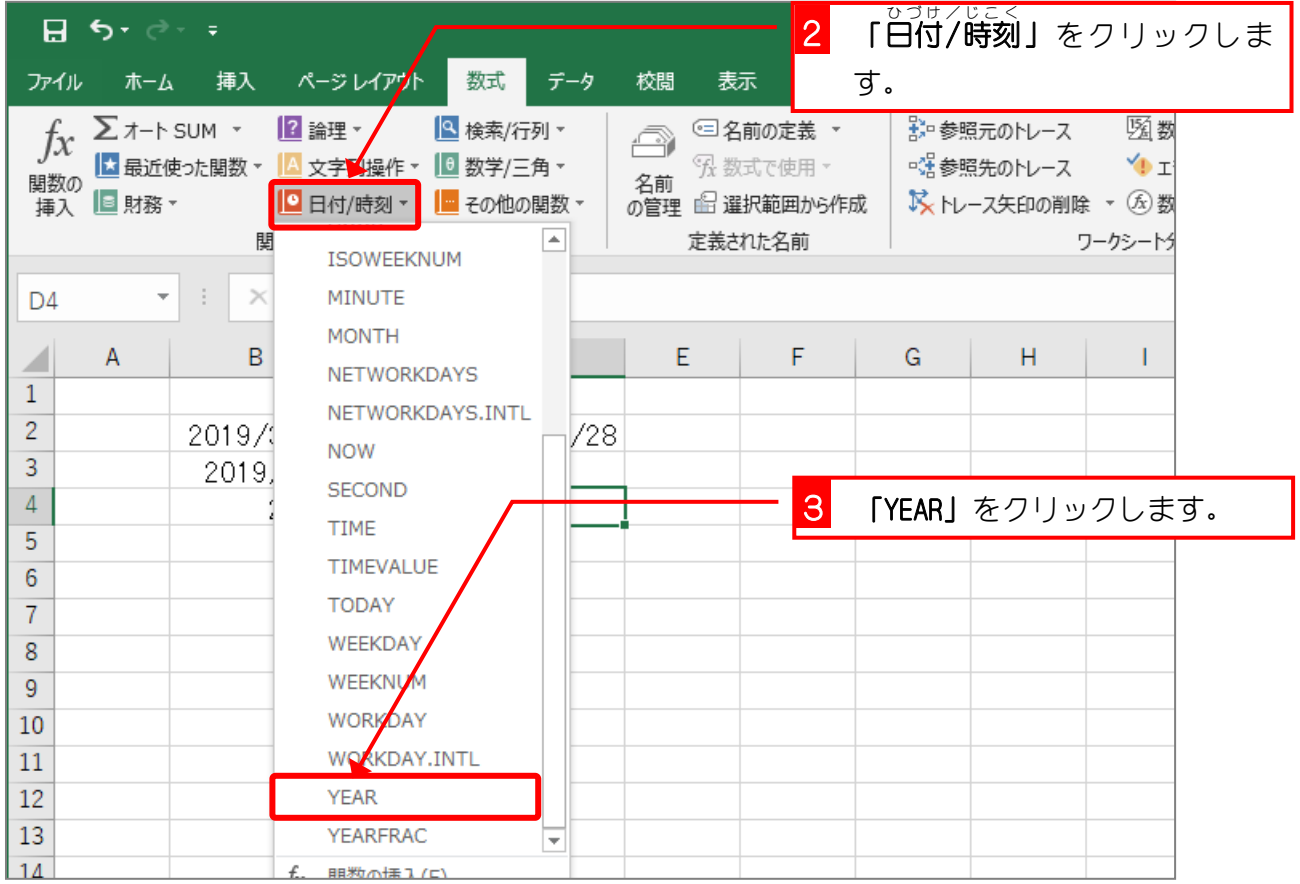